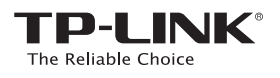

# **Quick** Installation Guide

C Option TWO: Using a Web Browser WPS Option ONE: Using WPS (Wi-Fi Protected Setup)

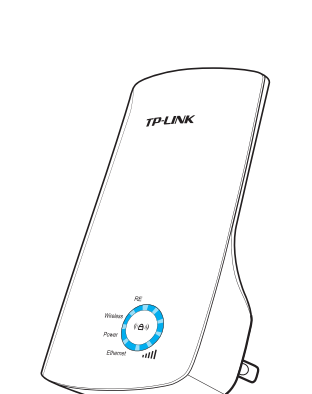

# LED Explanations

On/Off: The extender is connected or not connected to the router. Blinking: WPS connection is in process.

**Wireless** On/Off: The extender's wireless

function is on or off. Power

On/Off: The extender is powered on or off.

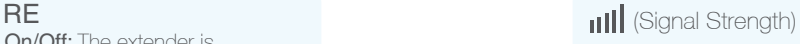

Indicates the Wi-Fi connection between the extender and the router. More lit LEDs indicate a better signal strength.

### Ethernet

**RE** 

Wirele

Power

Ethernet

iiil

On/Off: The Ethernet port is connected or not connected.

©2015 TP-LINK

# **Option ONE** Using WPS (Wi-Fi Protected Setup)<br>If your router doesn't have a WPS button, or you are not sure, please use Option TWO.

Power on **2** Connect Plug in next to your router.  $\begin{array}{|c|c|c|c|c|}\n\hline\n\text{1} & \text{Press the WPS button} & \text{2} & \text{Press the $(\bullet\text{w})$ button.} & \text{3} \\
\hline\n\end{array}$ Press the WPS button on your router. **The RE LED** should go from blinking to solid 'on'. **RE** Wait until the Wireless LED changes to solid 'on'.  $\overline{a}$ **Wireless** If not, please use Option TWO. **Power** 1. Some ISP gateways disable the WPS function by default, if the WPS method fails, please use Option TWO.  $\circledS$ 2. For more information about using WPS on your router, please refer to the router manufacturer's user guide.

7106505875 REV2.1.0

605875 REV2.1.0

### **Relocate**

- Plug in the extender halfway between your host router and the Wi-Fi dead zone. 1
- Wait until the (IIII (Signal Strength) LEDs are lit. Make sure the extender is in a location with 3 or more LEDs lit. If not, relocate it closer to the router to achieve a good (or better) signal quality. 2

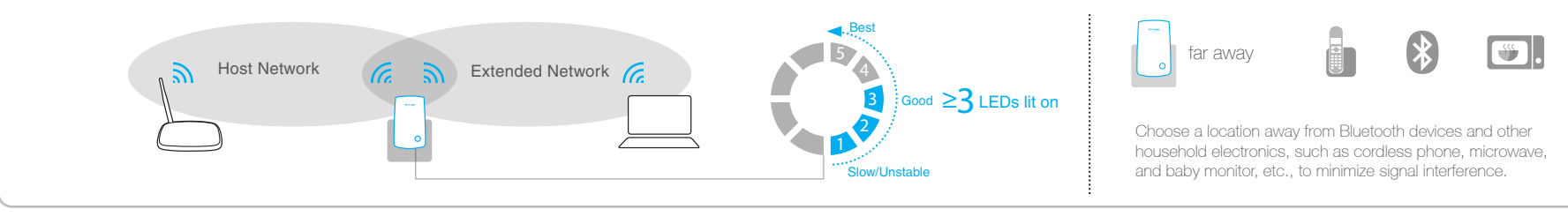

Enjoy!

The extended network shares the same SSID (network name) and password as your host network.

# Entertainment Adapter

The extender can be used as a wireless adapter to connect any Ethernet-only device such as a Blu-ray player, game console, DVR, or smart TV to your Wi-Fi network.

First, connect the extender to your router using Option ONE or Option TWO, then connect the extender to your Ethernet-only device via an Ethernet cable.

Ethernet Connection

 $\begin{pmatrix} \bullet & \bullet \\ \bullet & \bullet \end{pmatrix}$ 

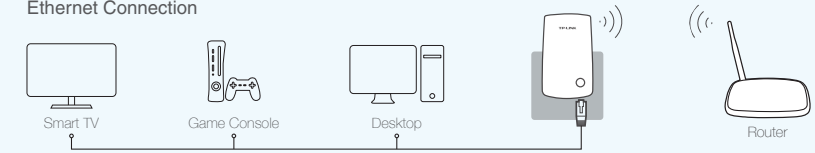

# TP-LINK Tether App

Tether app provides a simple, intuitive way to access, manage your extender using your iOS or Android devices.

 $\overline{\bullet}$ **Tether** 

on the phone

Setup the extender **Article Setup the extender** Modify current settings

Turn on/off LEDs<br>on the phone  $\overline{\mathbb{S}}$  Block unwelcome devices

1. Download the Tether app from the Apple App Store or Google Play Store. 2. Ensure your device is wirelessly connected to the extender or to the host router. 3. Launch the app and start managing your extended network. How to begin?

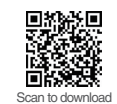

## **Option TWO** Using a Web Browser

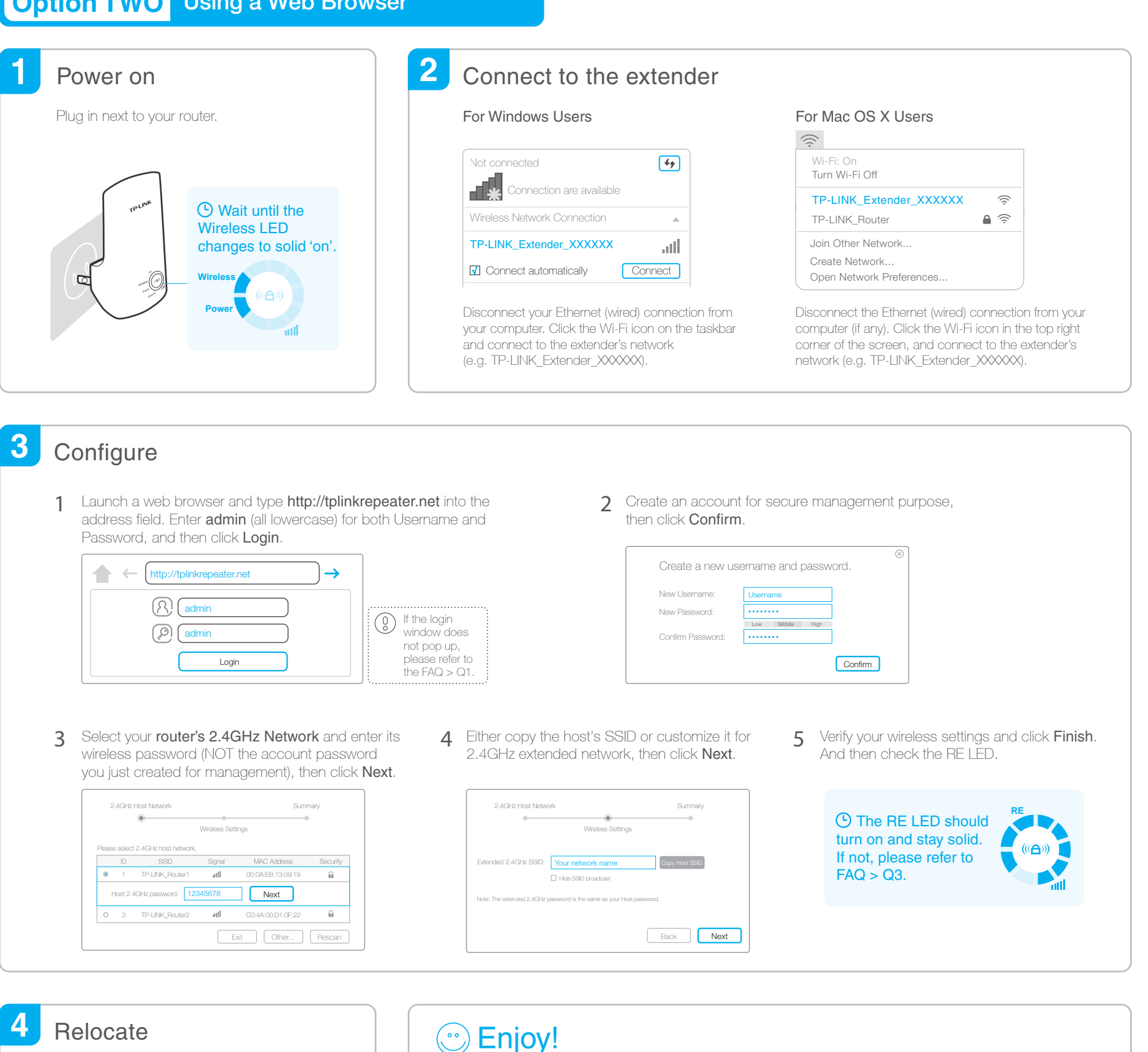

Flip this piece of paper, and refer to Step 3 of Option ONE

The extended network shares the same Wi-Fi password as your host network, but may have different network name if you customize the name during the configuration.

## **FAQ(Frequently Asked Questions)**

- Q1. Why can't I see the login page after entering http://tplinkrepeater.net in the browser?
- A1: Make sure your computer is connected to the extended network.
- A2: Make sure your computer is set to obtain an IP address automatically.
- A3: Use the IP address to access the extender. The default IP is 192.168.0.254. If the extender has connected to the router, you should go to your router's DHCP client list to obtain the extender's current IP address.
- A4: Reset the extender and connect to its wireless network, enter http://tplinkrepeater.net or 192.168.0.254 in the web browser and press Enter.

If the problem still exists, please refer to the FAQs (NO. 931 & NO. 504) at www.tp-link.com for detailed instructions.

### Q2. How do I reset the extender?

A: While the extender is powered on, use a pin to press the RESET button until all the LEDs turn on momentarily, then release the button.

### Q3. Why the RE LED doesn't light up after I completed Option TWO?

- A1: You may have entered incorrect Wi-Fi password of your host network during the configuration. Log into the extender's web management page to check the password and try again.
- A2: The extender may be out-of-range, please move it closer to the router.
- A3: Reset the extender and go through the configuration again.

### Q4. I enabled a wireless MAC filter, wireless access control, or access control list (ACL) on my router, what should I do before configuring and using the extender?

A: If your main router's wireless MAC filter, wireless access control, or access control list (ACL) is enabled, you may need further settings on the router so that devices connected to the extended Wi-Fi have no problem to access the Internet.

For details, please visit www.tp-link.com and refer to the FAQ section in the extender's User Guide.